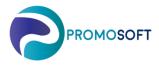

## How-To Guide

## **Control groups & Classification**

SOLO App

- 1. Menu: Inventory Control ABC-Classification
- 2. If topical choose a topical inventory via *drop-down*
- 3. Click Calculate new class indexes
- 4. The procedure is done when message reads "Finish"

| - | -                                                                        | -<br>Il Invent |                    |         |             |      |                      |                     | Selected Inventorie |             |                                              |
|---|--------------------------------------------------------------------------|----------------|--------------------|---------|-------------|------|----------------------|---------------------|---------------------|-------------|----------------------------------------------|
|   |                                                                          | earch In       | ories<br>ventories |         |             |      | alculate<br>lass inc |                     |                     |             | AVENYN<br>Mölndal<br>Västra Frölunda         |
|   | ○ Select Inventory Select Inventory ✓                                    |                |                    |         |             |      |                      | Partille<br>Angered |                     |             |                                              |
| N | essi                                                                     | ige:           |                    |         |             |      |                      |                     |                     |             | Högsbohöjd<br>Guldheden<br>Jörlanda<br>Askim |
| N | NOTE: Changing of percentage values will update all selected inventories |                |                    |         |             |      |                      |                     |                     |             |                                              |
|   | Sale                                                                     | s volume       | e (quantity)       | -       |             | Pro  | duct va              | Floda<br>Majorna    |                     |             |                                              |
|   |                                                                          | Code           | Intervall limit    | Percent | Last update |      | Code                 | Intervall limit     | Percent             | Last update | Sävedalen                                    |
|   | Þ                                                                        | А              |                    | 5       |             | Þ    | 1                    |                     | 5                   |             |                                              |
|   |                                                                          | в              |                    | 10      |             |      | 2                    |                     | 10                  |             |                                              |
|   |                                                                          | С              |                    | 85      |             |      | 3                    |                     | 85                  |             |                                              |
|   | <                                                                        |                |                    |         | >           | < >> |                      |                     |                     |             |                                              |
|   | Con                                                                      | tribution      | (sales * margin)   |         |             | Fre  | quency               |                     |                     |             |                                              |
|   | C                                                                        | ode            | Intervall limit    | Percent | Last update |      | Code                 | Intervall limit     | Percent             | Last update |                                              |
|   | ۲                                                                        | x              |                    | 5       |             | ►    | F                    |                     | 85                  |             |                                              |
|   |                                                                          | Y              |                    | 10      |             |      | G                    |                     | 10                  |             |                                              |
|   |                                                                          | Z              |                    | 85      |             |      | н                    |                     | 5                   |             |                                              |

Next step is to manually move those articles that has been re-classified. Do this by following the steps below.

- 5. Menu: Inventory Control Control Groups
- 6. Enter by selecting one of the *Control Groups* F, G or H alternatively A, B or C depending on your set up.
- 7. Check the box *All Control Groups*
- 8. Search group by group to find which articles are in the "wrong" control group. Start with A1 for example, move on to A2 and so on. If you use classification ABC, search via field Volume. If you use classification FGH, search via Freq. Don't forget to set your value 1, 2 or 3 in the Value field.
- 9. Show

| Mainmenu              | ą  | To-Do List ABC Classification Control Group             | A1   |                        |                             |                              |                        |
|-----------------------|----|---------------------------------------------------------|------|------------------------|-----------------------------|------------------------------|------------------------|
| To Do-list            |    | Products Settings                                       | I    |                        |                             |                              |                        |
| Performance indicator | rs | No. of products in control group: 81<br>Search criteria |      |                        |                             |                              |                        |
| Inventory control     | ×  | Product no:                                             |      | Product no<br>HK-26743 | Description                 | Ctrl group V                 | Inventory              |
| Rurchase              | ×  | Product group:                                          | H    | HK-26/43<br>VE-12022   | BITS PZD 3ST NR 2           | Nya artiklar<br>Nya artiklar | Högsbohöjd<br>Jörlanda |
| and Purchase          | Ŷ  |                                                         |      | AK-99GASO1             | GASOLENERGI AB              | Nya artiklar                 | Angered                |
| Isystem               | ¥  | Sup.productno:                                          | •    | VE-41083               | U-RINGNYCKELSATS LÅNG 10-19 | C2                           | Mölndal                |
| - System              |    | Supplier: < All >                                       |      | VE-41083               | U-RINGNYCKELSATS LÂNG 10-19 | C2                           | Västra Frölunda        |
| Carl Registers        | ¥  | Volume/value: c / 2                                     |      | VE-41083               | U-RINGNYCKELSATS LÂNG 10-19 | C2                           | Guldheden              |
|                       |    | O. Cont.m. / Freq: /                                    |      | VE-41083               | U-RINGNYCKELSATS LÅNG 10-19 | C2                           | Angered                |
| 🇊 Inventory           | ×  | Handling code: <all></all>                              |      | AK-60247               | &YRKESSKO GEMINI S3 STL 47  | C2                           | Askim                  |
| <b>11</b>             |    | Delivery code: <all></all>                              |      | AK-91551               | FINGERTOPP-PLÅSTER 6X15ST   | C2                           | AVENYN                 |
| 🐨 NoGap               | ×  | Creation date                                           |      | VA-7090                | KLÄMRING 12 MM 5-PACK       | C2                           | Majorna                |
|                       |    | All ~ 2023-01-26 ~                                      |      | VA-7090                | KLÄMRING 12 MM 5-PACK       | C2                           | Partille               |
|                       |    |                                                         |      | OF-92109               | ARB HANDSKE SY-921 STL9     | C2                           | AVENYN                 |
| 6.                    |    | Control groups                                          |      | VT-93110               | SPÅRKULLAGER 6010 2RS       | C2                           | Högsbohöjd             |
| Crl group+Simulation  |    | · · · ·                                                 |      | HK-27937               | DAMMSKYDD TEMA IB HONA 1/2" | C2                           | Mölndal                |
| Erri group+Simulation | 4  | (BA) Beställningsartiklar                               |      | HK-27937               | DAMMSKYDD TEMA IB HONA 1/2" | C2                           | Västra Frölunda        |
| Nya artiklar          | Â  | (UTG) Utgående                                          |      | HK-27937               | DAMMSKYDD TEMA IB HONA 1/2" | C2                           | Guldheden              |
| A1                    |    |                                                         |      | HK-1341                | STÄLLBAR T-KOPPL.EVT-12 L   | C2                           | Västra Frölunda        |
| → A2<br>→ A3          |    | Inventory                                               | <    |                        |                             |                              | >                      |
| → B1                  |    | All Inventories                                         |      | Mark all               | Unmark all Show product in  | nfo                          |                        |
|                       |    | O Search Inventories                                    |      | rked                   | 0                           |                              |                        |
|                       |    | O Select Inventory Select Inventory                     |      |                        |                             | _                            |                        |
| Beställningsartiklar  |    |                                                         | Char | nge control group t    | to >> Nya artiklar 🔨        | 11.                          |                        |
| → C2                  |    | 9. Show                                                 |      |                        |                             |                              |                        |
|                       |    |                                                         |      |                        |                             |                              |                        |

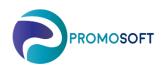

As per above example, the articles that are shown in the list are the ones that SOLO considers to be C2's. As can be seen by the column *Ctrl Group*, many articles are already in correct classification group, though there are some currently in group "Nya Artiklar". These needs to be moved to the correct (C2) group.

Do so by:

10. Click Mark All

11. Use the *drop-down* to choose which control group you wish to move the articles to and then click *Change control group to* >> Repeat the procedure via steps 8 to 11 to investigate all topical control groups.

When all articles has been moved as per above and you wish to have the result displayed on today's order proposals, please proceed with the steps 12-14 following below.

If steps 12-14 are skipped, the Reorder Level and Reorder Quantay will be updated during SOLOs nightly routine.

- 12. Menu: Inventory Control Recalculate R/Q
- 13. If multiple, choose relevant *inventory*.
- 14. Choose your Control Group if you do not wish for all of them to be recalculated. (Time consuming)
- 15. Click Start -Calculation is performed-
- 16. Done!
- 17. Reorder Level and Quantity has now been recalculated.

Don't forget do update your Purchase Order Proposals before proceeding with your orders.

| Mainmenu               |        | Т   | o-Do List Calculate new inventory levels (R/Q)                              |
|------------------------|--------|-----|-----------------------------------------------------------------------------|
| To Do-list             |        |     | 1. Urval                                                                    |
| Performance indicators |        |     | All Inventories                                                             |
| Inventory control      | *<br>1 | 3.  | ○ Search Inventories            ○ Select Inventory         Select Inventory |
| Purchase               | ×      |     | Styrgrupp: New Products V                                                   |
| Isystem                | ×      |     | 2. Beräkna                                                                  |
| Registers              | *<br>1 | .5. | Reset and recalculate forecast Start                                        |
| 🎁 Inventory            | ¥      |     | 3. Resultat                                                                 |
| 😚 NoGap                | ×      |     | Message:                                                                    |
|                        |        |     |                                                                             |
|                        |        |     |                                                                             |